Download the Workday App to your phone or tablet

## **iPhone & iPad**

The *Workday for iPad* application requires and iPad with iOS 7.0 or later. The *Workday for iPhone* application requires an iPhone or iPod Touch with iOS [7.0 or late](https://itunes.apple.com/us/artist/workday/id316800037)r.

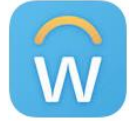

### **Add the App!**

When you launch the *Workday for iPad* application for the first time, change the web address in the application settings.

- 1. Launch *Workday for iPad* or *Workday for iPhone*.
- 2. Select Settings (the gear icon in the upper left corner).
- 3. Change the Web Address to: *https://www.myworkday.com*
- 4. Our Tenant is: *theclaremontcolleges*
- 5. Select **Save** and you can sign in using Single Sign On.

#### **Android**

The *Workday for Android* app requires an Android 4.1 or later.

Please note: To stay current with the latest Workday application features, you will need to update the Workday application to the current version available on Google Play.

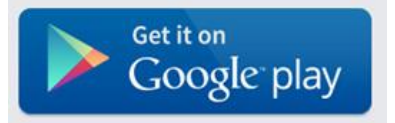

#### **Add the App!**

When you launch the *Workday for Android* application for the first time, change the web address in the application settings.

- 1. Launch *Workday for Android*.
- 2. Select Settings (the gear icon in the upper right corner).
- 3. Change the Web Address to: *https://www.myworkday.com*
- 4. Our Tenant is: *theclaremontcolleges*
- 5. Select **Save** and you can sign in.

**Easy Sign-on:** You can now sign into your Workday Mobile app using a simple PIN (between 4 and 8 digits) instead of keying lengthy username and password combinations every time.

## Log into the Workday App

**1.** Select the '**Expenses'** dashboard  $\alpha$ ∩ workdov Welcome, Victoria Inbox E People Org Chart **Expenses** Payslips 68 É .

# **Expenses** Create Mobile Expense Receipt

**2.** Select 'New Expense' to add a receipt to your account.

NOTE: You may also create an expense report if desired by selecting 'New Expense Report'.

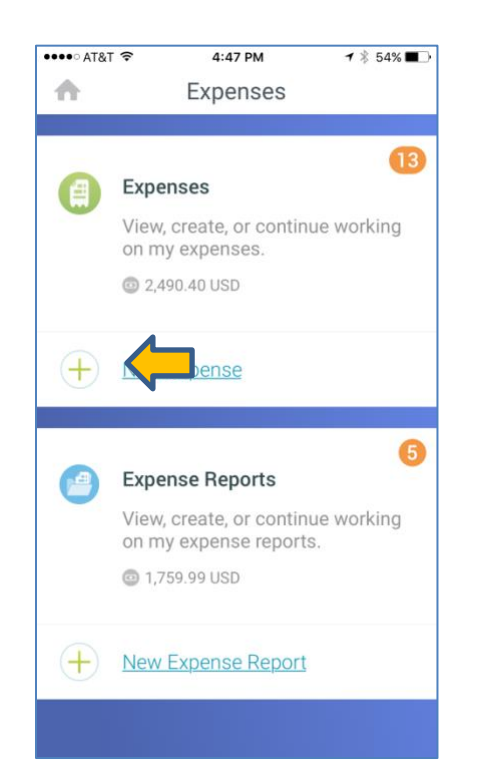

**3. Add a photo** of the receipt by clicking the camera icon. Also, **add the amount** of the receipt and **add a Memo** describing the transaction. You may enter the Expense item but are not required to do so.

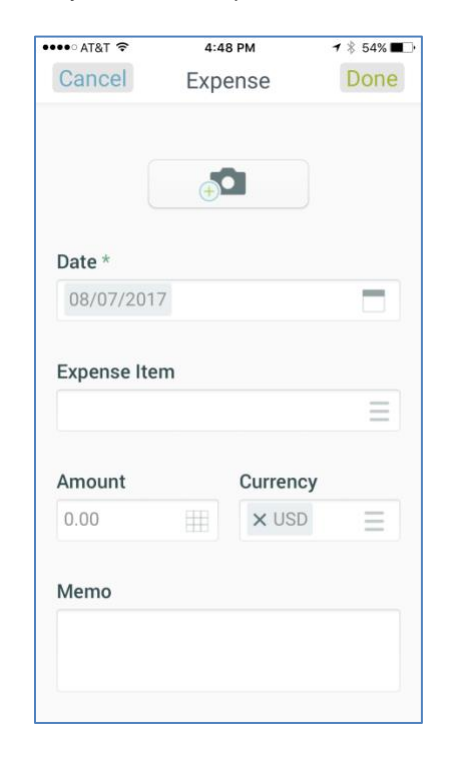

**4.** Click **DONE** at the top of the screen.

Your receipt will now be available on your computer when creating expense reports